Guide de dépôt de demande d'appui

## Plateforme de dépôt de aides de la Région AURA PDA

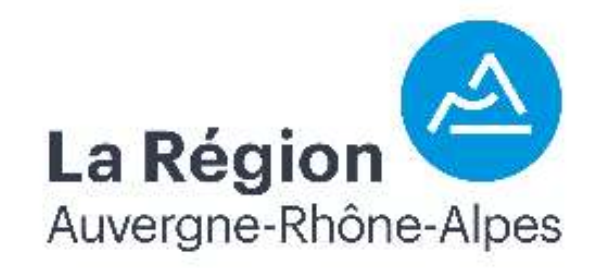

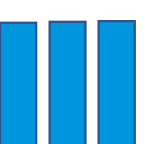

Ce document recense les étapes :

- Création d'un compte
- Dépôt d'une demande d'aide
	- Etape de dépôt 1 à 4

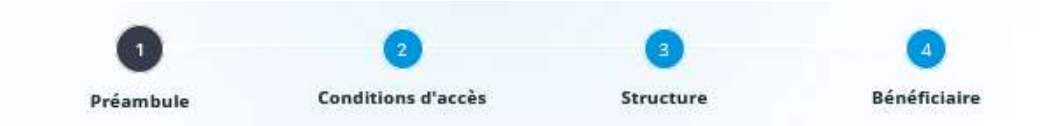

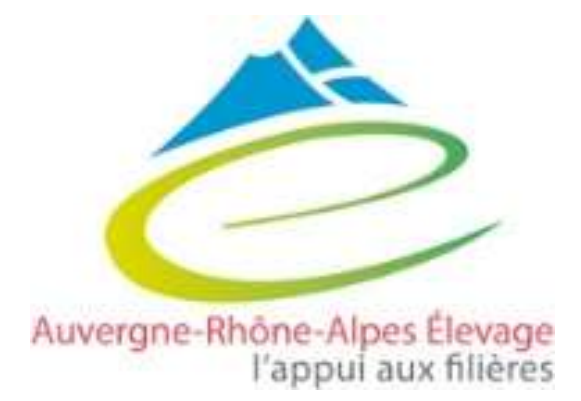

## Comment déposer les dossiers ?

1

Dépôt directement sur le compte de l'éleveur

- $\rightarrow$  Création d'un compte pour l'éleveur
- $\rightarrow$  Le demandeur de la subvention = le bénéficiaire de la subvention
- $\rightarrow$  L'éleveur suit lui-même son dossier une fois déposé (réception de la convention et de l'Accusé Réception), il s'occupe de la demande de versement en ligne

## Le dépôt délégué

2

- $\rightarrow$  Création d'un compte pour la structure
	- $\rightarrow$  Le demandeur de la subvention = la structure  $\rightarrow$  le bénéficiaire de la subvention =
		- l'éleveur
	- $\rightarrow$  La structure suit le dossier une fois déposé (réception de la convention et de l'Accusé Réception), elle s'occupe de la demande de versement en ligne

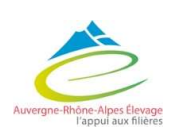

Pas de possibilité de co-dépôt

## Connexion et création d'un compte

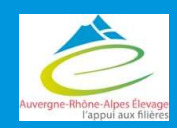

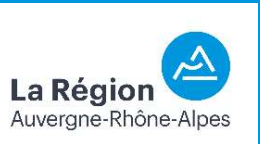

## Connexion et création d'un compte

créer un compte sinon, se connecter (possibilité de récupérer son identifiant ou mot de passe oublié). Fermeture de la plateforme de dépôt des aides (PDA) de la Région

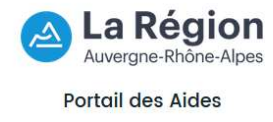

Remarque : si vous déposez pour le compte de<br>
Entreprise de la compte de la compte de la compte de la compte de la compte de la compte de la compte de<br>
Remarque : si vous déposez pour le compte de<br>
quelqu'un d'autre (organ quelqu'un d'autre (organisme pour un éleveur par exemple), créer un compte au nom de l'organisme et vous pourrez renseigner le bénéficiaire dans un deuxième temps.

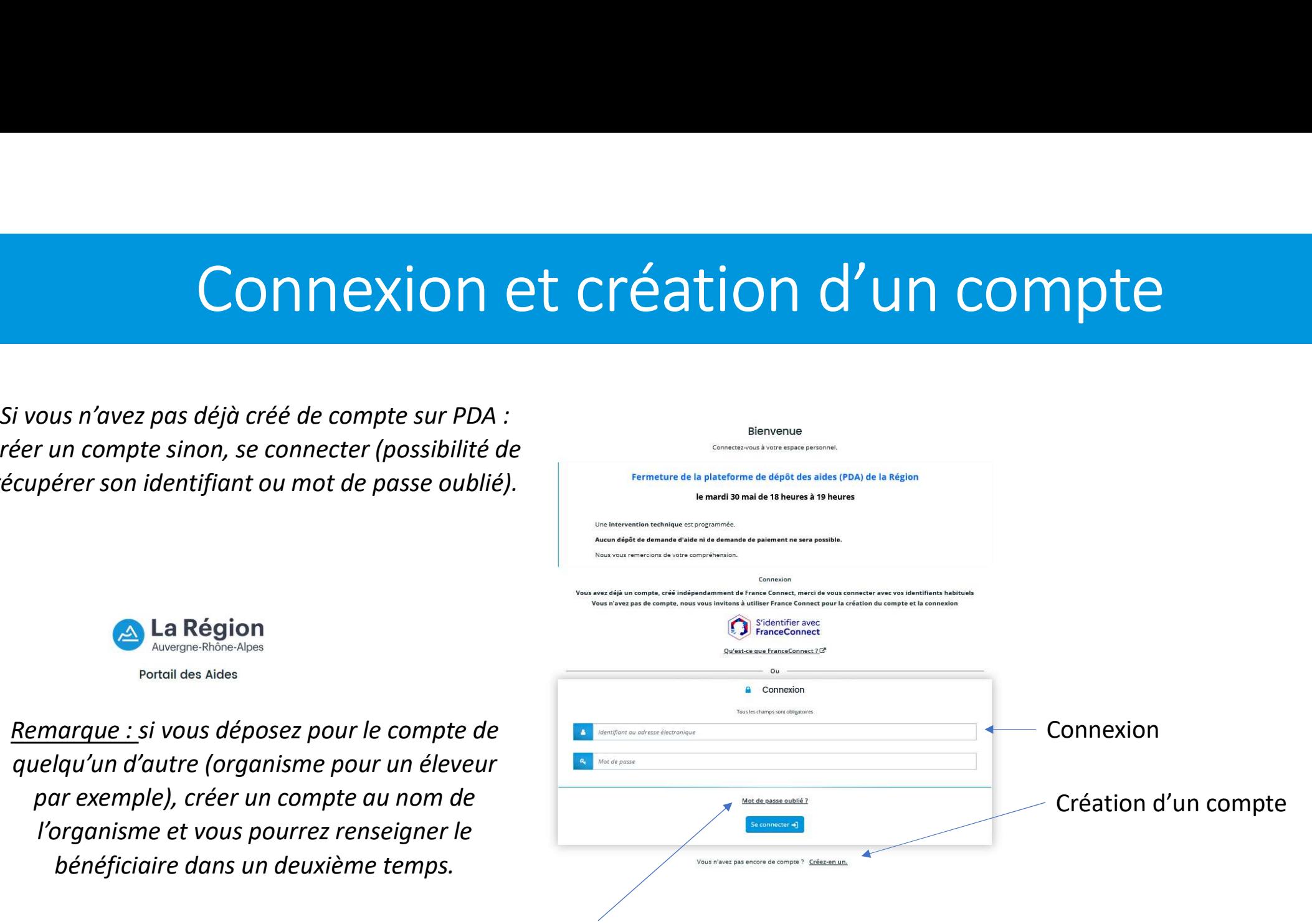

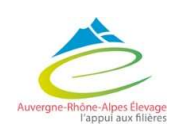

Réinitialisation ID et Mot de passe

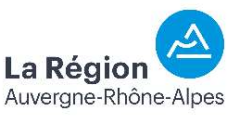

## Connexion et création d'un compte

S'identifier avec France Connect ou remplir les informations personnelles pour créer un compte

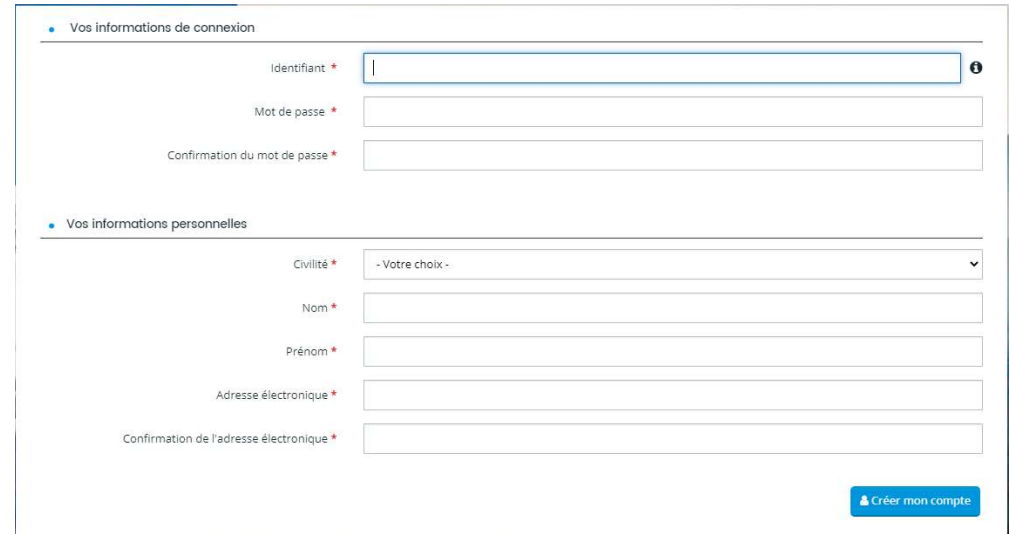

- Valider la création de compte via le lien envoyé par mail
- Accepter la charte PDA lors du premier accès à PDA

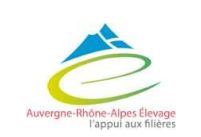

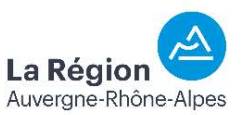

## Déposer une demande d'aide

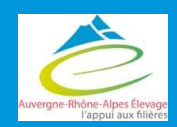

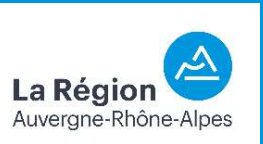

## Déposer une demande d'aide

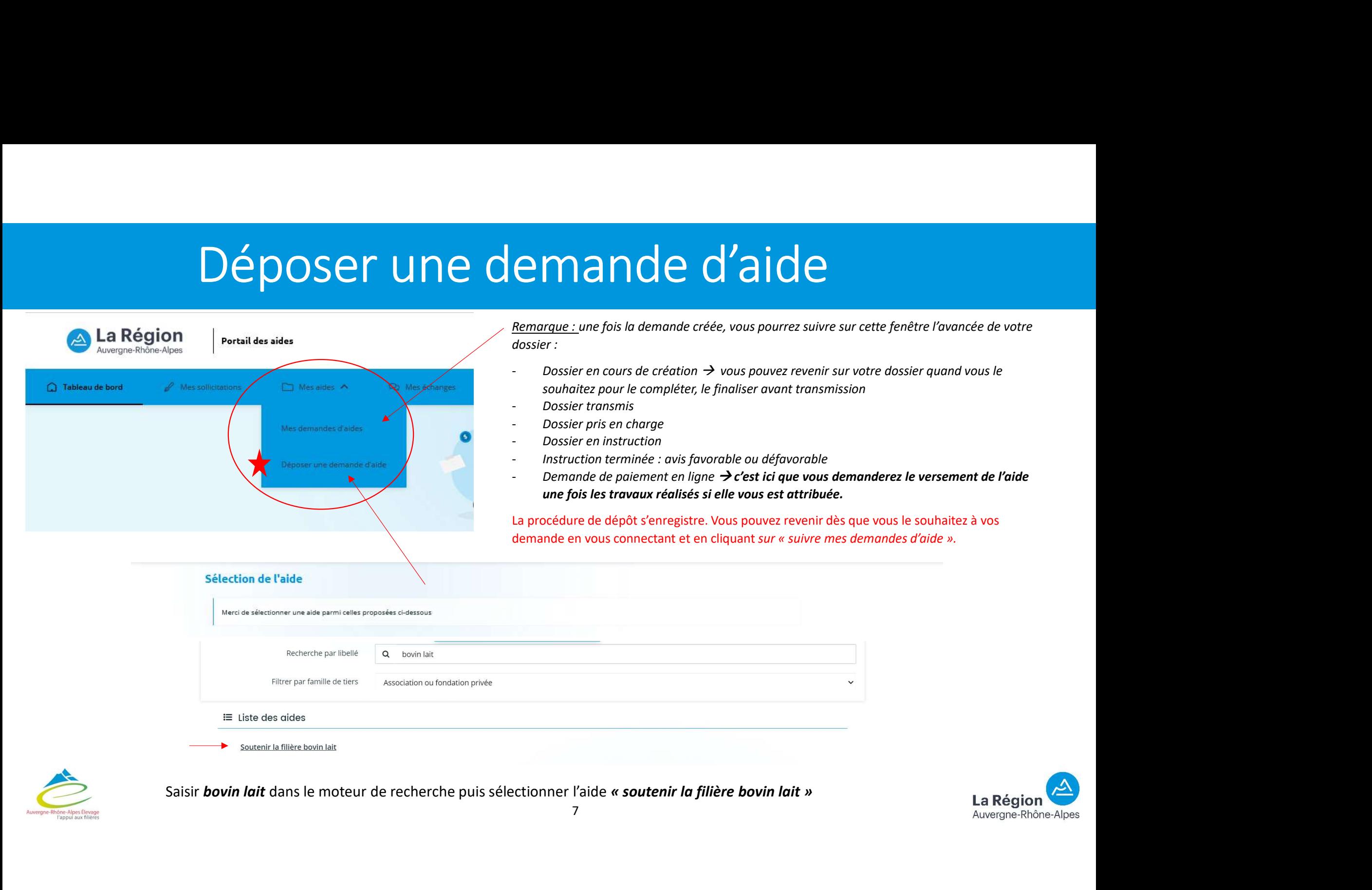

# 1 - Préambule<br>1 - Préambule<br>1 - Préambule

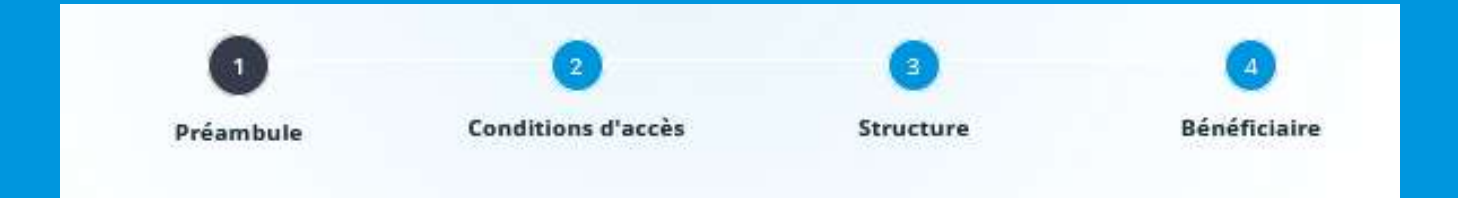

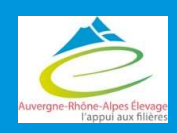

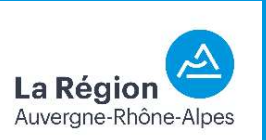

## 1 - Préambule

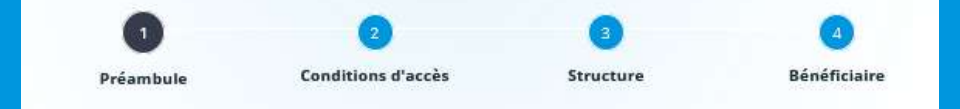

La Région s'engage au côté des agriculteurs et des filières régionales pour renforcer la structuration des filières et permettre leur adaptation aux défis à relever. Dans ce cadre, elle a adopté un plan régional de filière bovin lait pour la période 2023-2027.

Celui-ci a pour objectif d'accompagner les acteurs de cette filière régionale au travers d'un soutien spécifique sur des actions pour lesquelles aucun dispositif n'est mobilisable par ailleurs.

Ce téléservice est dédié au dépôt des dossiers de demande d'aide relatifs aux actions suivantes :

- · Action 1.1 : Réduire les consommations d'énergie en élevage laitier
- · Action 2.1 : Aménagement de l'accès au tank à lait dans les exploitations agricoles
- · Action 2.2 : Petits investissements pour améliorer le bien-être animal
- · Action 2.3 : Aide aux investissements pour les tournées mixtes de collecte laitière en zone de montagne
- Action 4.4 : promotion des fromages AOP et IGP

Veuillez consulter les critères d'éligibilités sur le guide des aides.

Vous pouvez retrouver toutes les fiches actions détaillées des aides directes du plan de filières bovin viande (éligibilité, contenu, aide...)

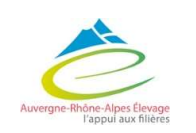

# 1 - Préambule

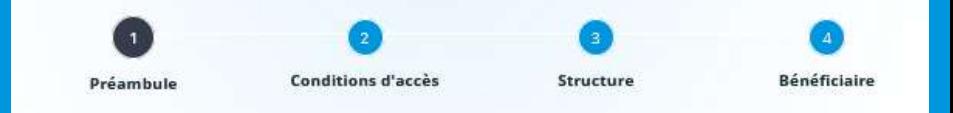

Pour les actions concernées, vous trouverez ici les modèles de pièces à fournir :

- 
- Engagements du demandeur<br>Obligatoire si dépôt<br>Modèle d'accord de demande de subvention pour un GAEC délégué par une Modèle d'accord de demande de subvention pour les entreprises (hors GAEC)
	- structure Contrat de mandat (dépôt délégué)
		- Attestation minimis agricole
		- Attestation minimis entreprise
		- Attestation de visite d'exploitation (action 2.1)
		- · Déclaration sur l'honneur pour l'acquisition de matériel d'occasion
		- · Contrat d'engagement républicain

Obligatoire pour les mesures :

- 1.1 réduction des conso d'énergies
	- 2.1. aménagement accès
		- 2.2. bien-être animal

Vous retrouvez aussi les documents spécifiques à remplir pour le dossier à télécharger et qui seront à transmettre en fin de demande (possibilité de les récupérer en fin de demande).

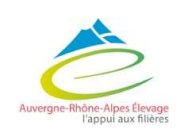

Document autorisant l'exploitation à solliciter la subvention :

- Engagement du demandeur en exploitation individuelle ou EARL
- Accord de demande de subvention pour un GAEC ou entreprise

Obligatoire pour la mesure 2.3. collecte laitière

Obligatoire pour les mesures : 1.1. Réduction des conso d'énergies 2.2. bien-être animal

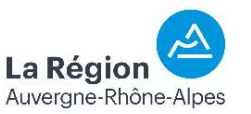

# 1 - Préambule<br>2 adresses mail :

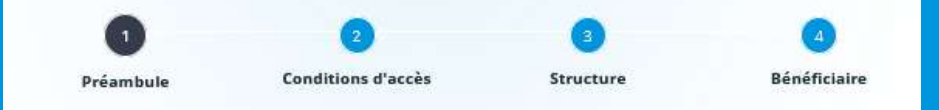

## 2 adresses mail :

· Si vous avez des questions sur les éléments à communiquer ou sur les pièces à joindre, au moment du dépôt de votre dossier d'aide, si vous souhaitez avoir des informations sur le suivi de votre dossier, après le dépôt de celui-ci, vous pouvez vous adresser à : · Direction de l'Agriculture, de la Forêt et de l'Alimentation : Questions <sup>o</sup> Adresse mail de contact : filiere.bovinlait@auvergnerhonealpes.fr o Organismes partenaires, ou co-instructeurs : AUVERGNE-RHONE-ALPES ELEVAGE (coordonnées sur le site www.aurafilieres.fr) administratives et sur le dépôt sur . Pour toute demande technique liée à l'utilisation de la plateforme du Portail des Aides, et uniquement pour une demande technique, · Vous pouvez solliciter PDA **PRODUCT** · L'assistance technique en cliquant sur le lien Contacter l'assistance technique présent en pied de page de tous les écrans. Questions techniques (éligibilité, …) bovinlait@aurafilieres.fr

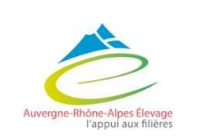

La Régio Auvergne-Rhône-Alpes

## 2 – Conditions d'accès

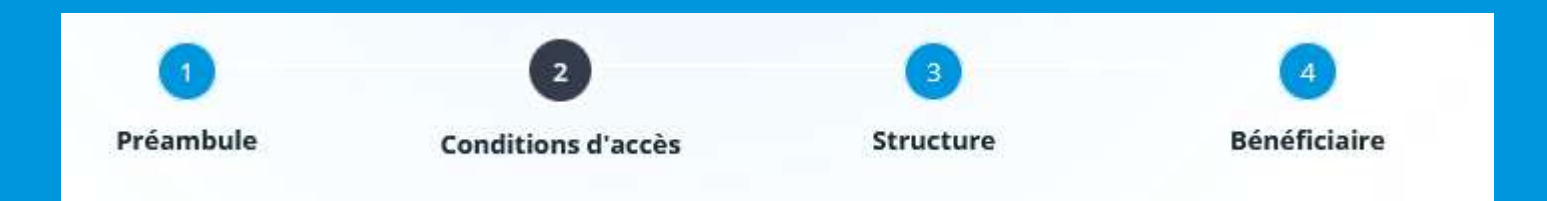

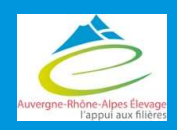

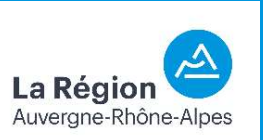

# 2 – Conditions d'accès

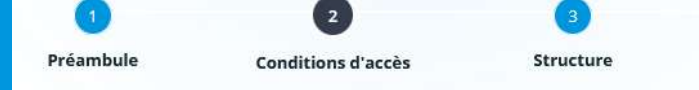

La Régior Auvergne-Rhône-Alpes

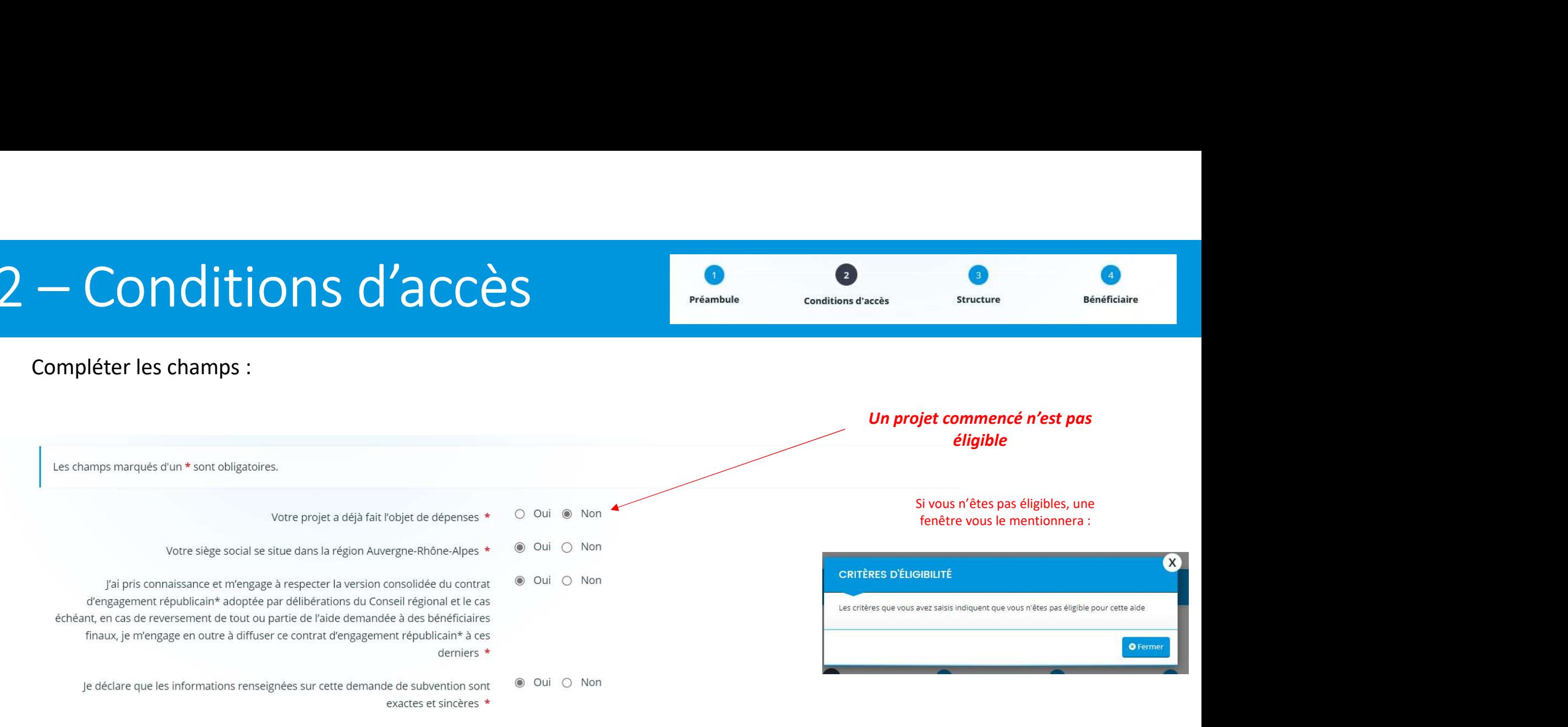

\* Vous pouvez consulter la délibération de la Région « Défendre les valeurs de la France et lutter contre le communautarisme : Contrat d'engagement républicain » en cliquant sur ce

lien.

Pour plus d'informations sur les conditions d'accès au dispositif, consultez le guide des aides

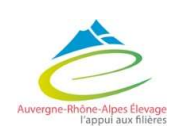

## 3 - Structure

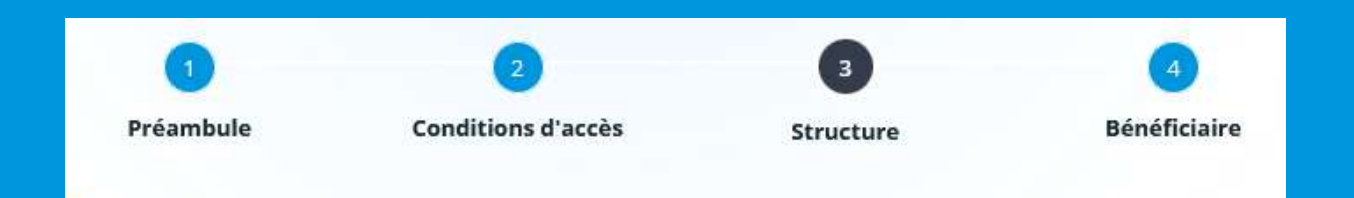

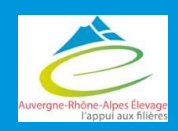

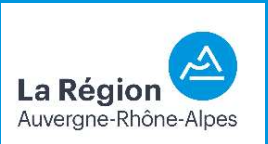

# 3 — Structure<br>
La suite des pages (jusqu'à « Bénéficiaire de l'aide ») sont celles **correspondar**<br>
• Si vous êtes éleveur et bénéficiaire de l'aide : renseigner directement vos

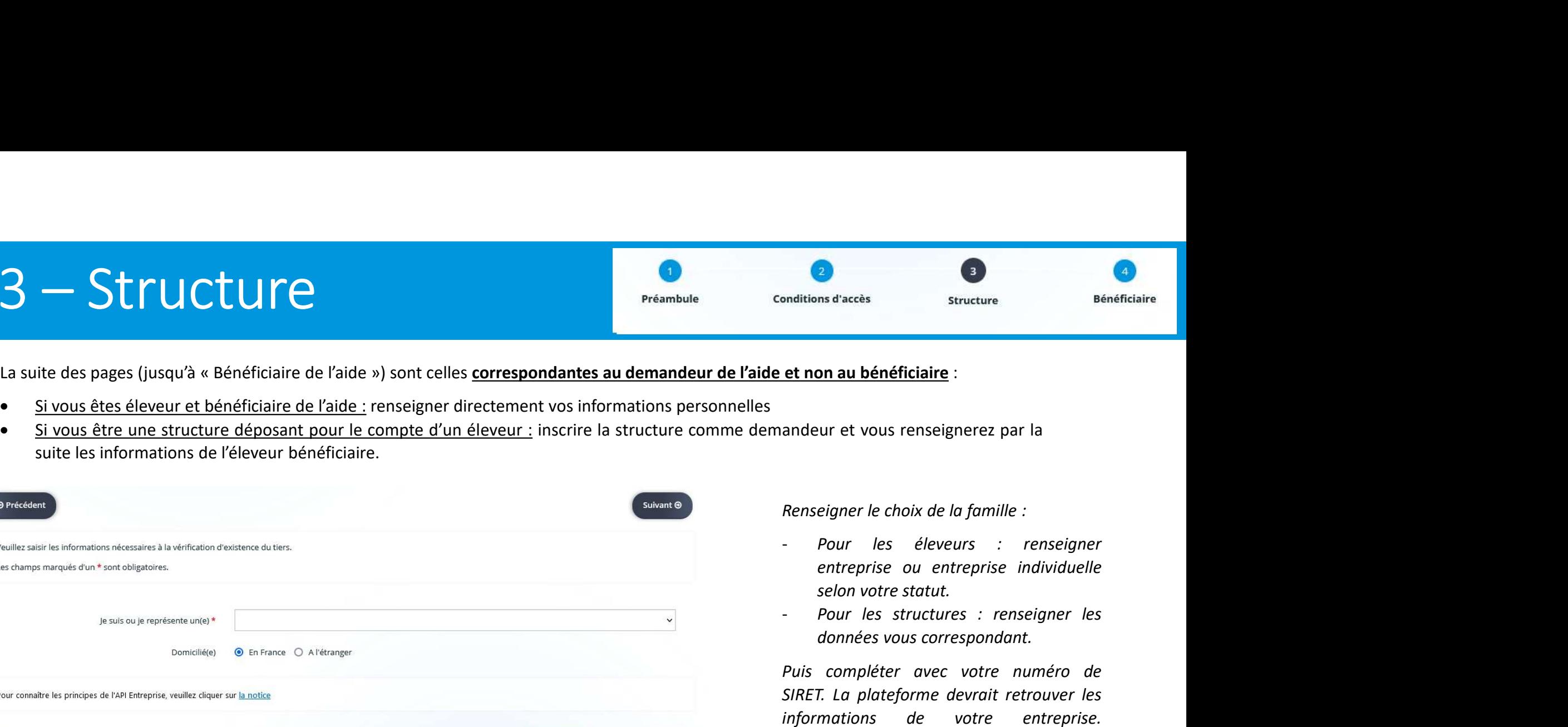

- 
- 

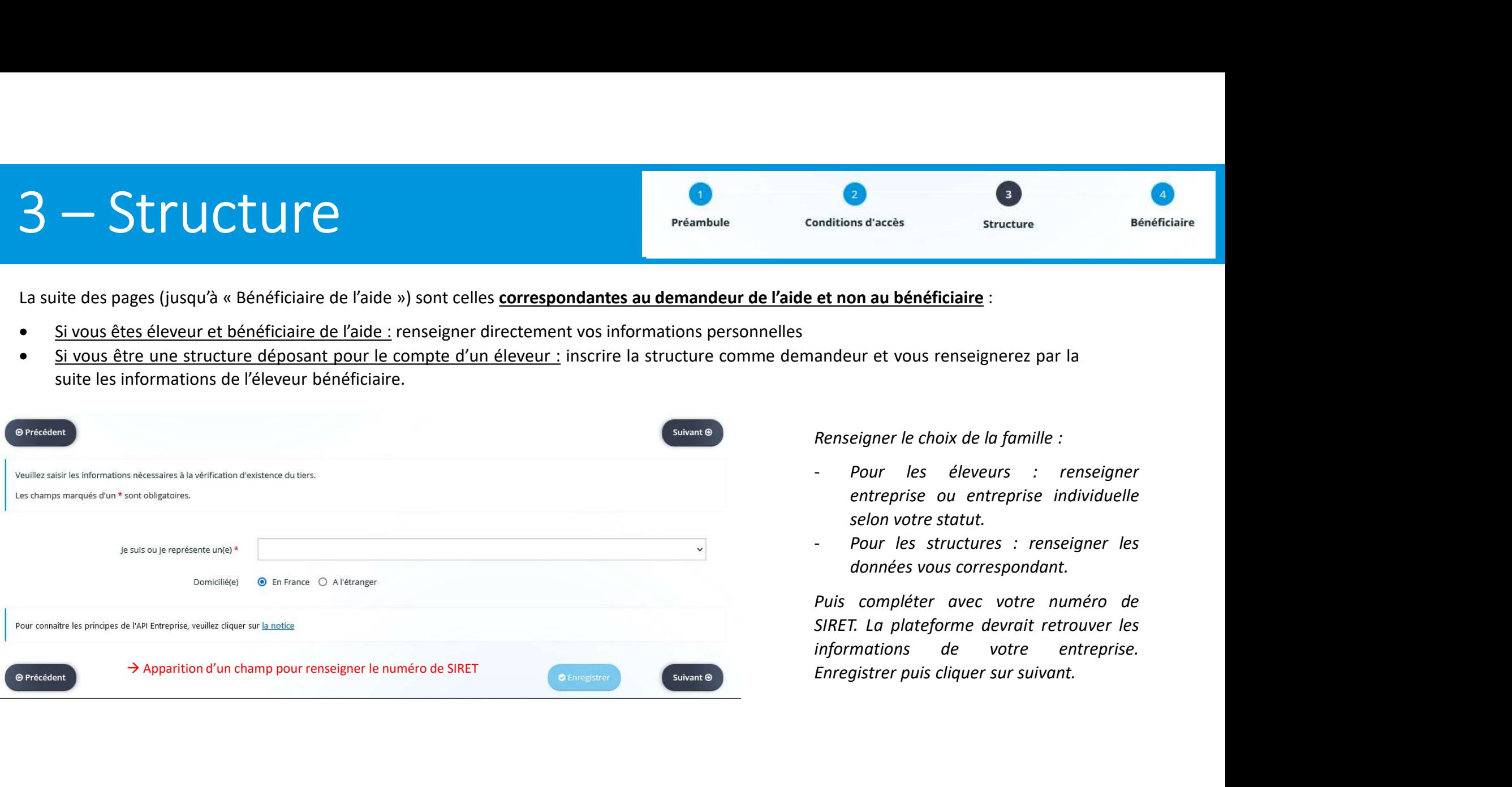

- 
- 

**Bondéric Correspondant Correspondant Corresponding Control in the problem of the selection of the selection of the selection of the selection of the selection of the selection of the selection of the selection of the sele** Puis compléter avec votre numéro de nomies and the transferred transferred transferred transferred transferred transferred transferred transferred transferred transferred transferred transferred transferred transferred transferred transferred transferred tra et non au bénéficiaire :<br>
andeur et vous renseignerez par la<br>
Renseigner le choix de la famille :<br>
- Pour les éleveurs : renseigner<br>
entreprise ou entreprise individuelle<br>
selon votre statut.<br>
- Pour les structures : rense

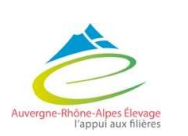

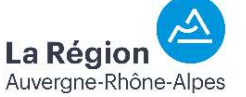

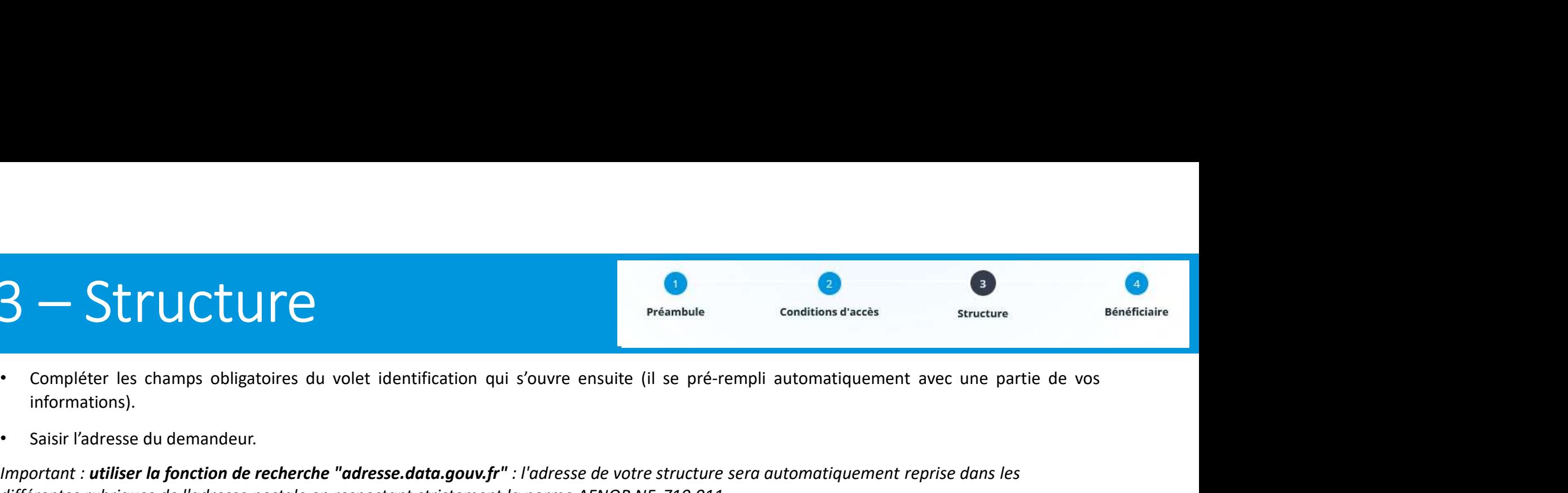

- 3 Structure<br>
 Compléter les champs obligatoires du volet identification qui s'ouvre<br>
informations). informations).
- 

**3** — Structure<br>
• Compléter les champs obligatoires du volet identification qui s'ouvre ensuite (il<br>
• Saisir l'adresse du demandeur.<br>
• Saisir l'adresse du demandeur.<br>
Important : utiliser la fonction de recherche "adres Important : utiliser la fonction de recherche "adresse.data.gouv.fr" : l'adresse de votre structure sera automatiquement reprise dans les

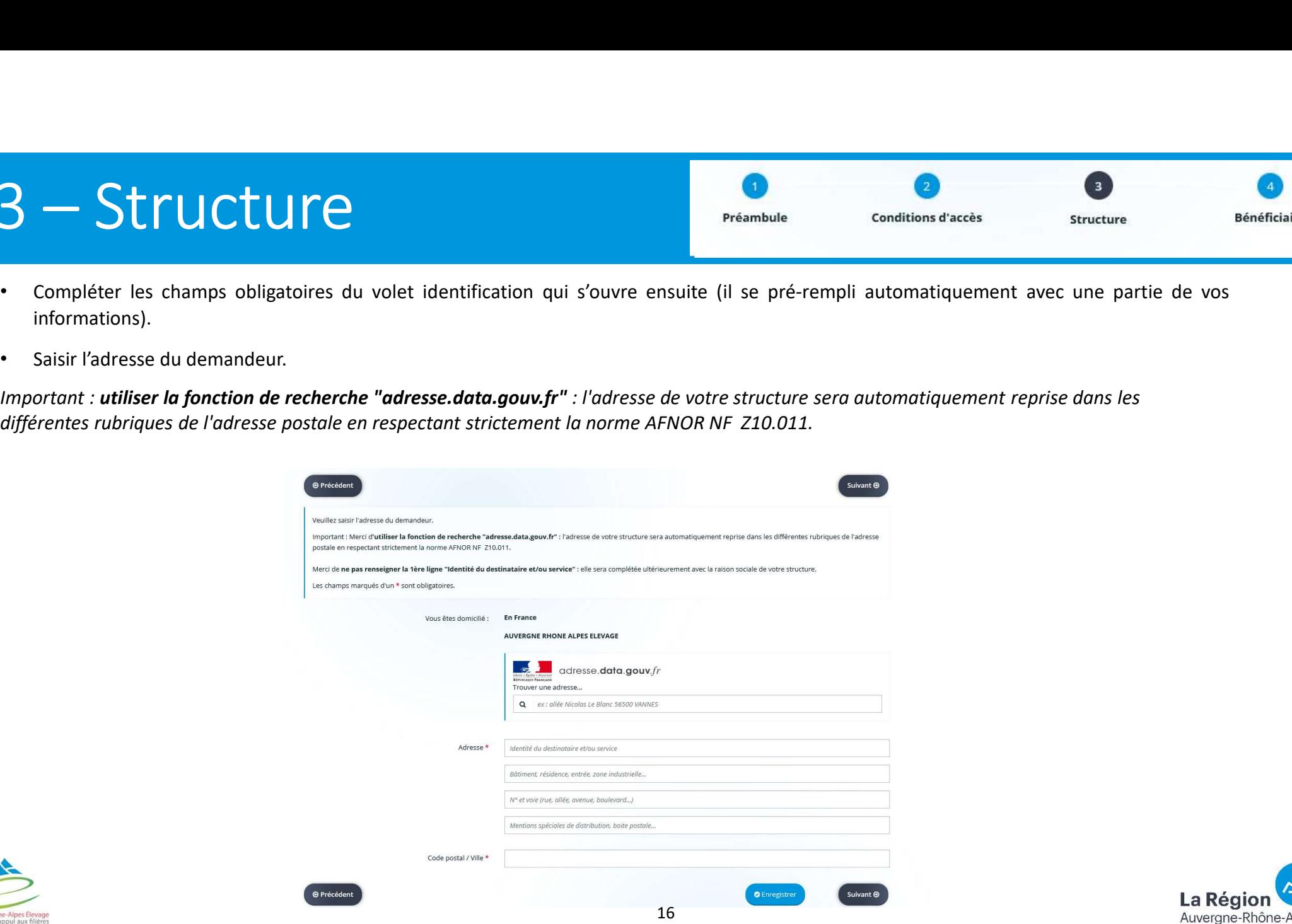

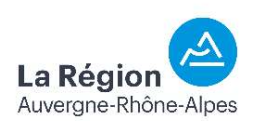

# 3 — Structure<br>• Renseigner les informations du représentant légal de la <u>s</u>

La Région Auvergne-Rhône-Alpes

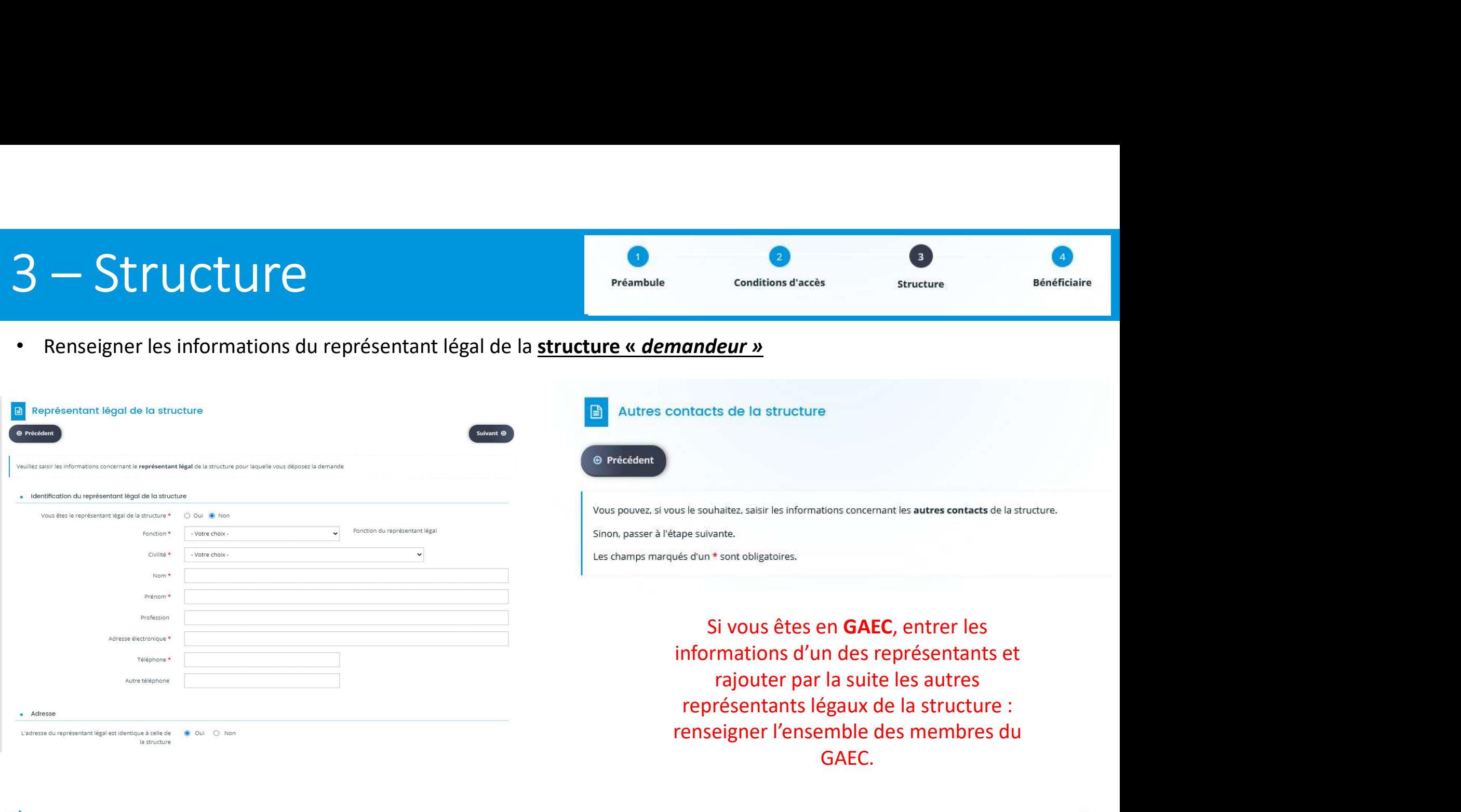

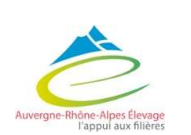

## 4 – Bénéficiaire

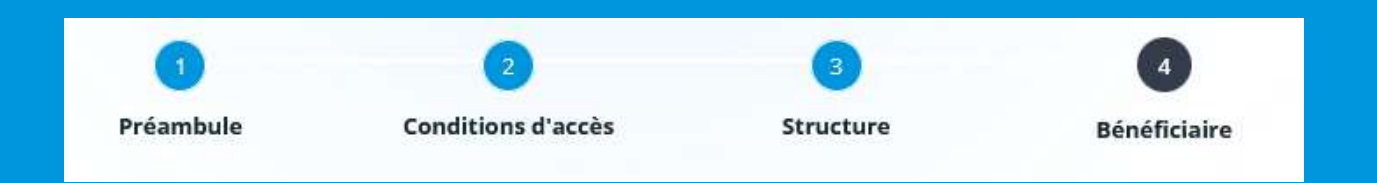

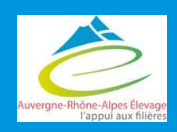

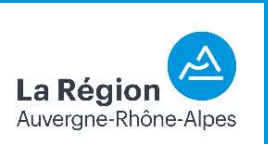

# 4 - Bénéficiaire

1

## Dépôt direct

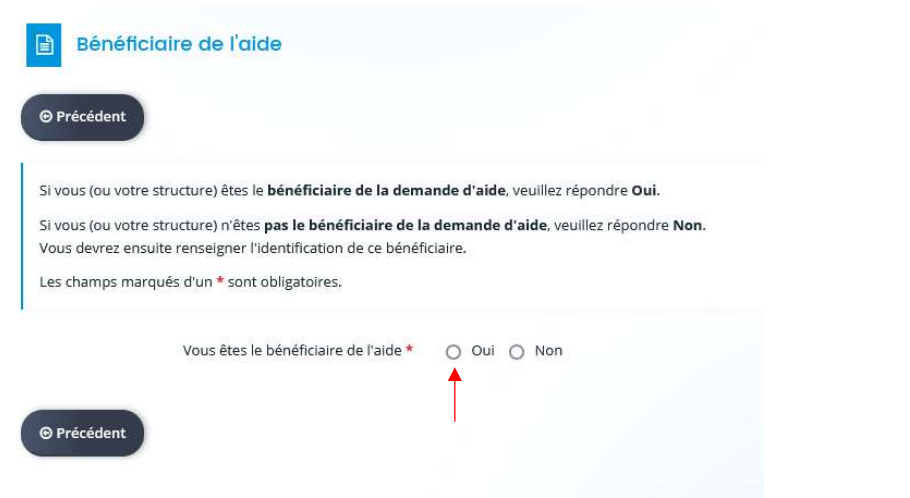

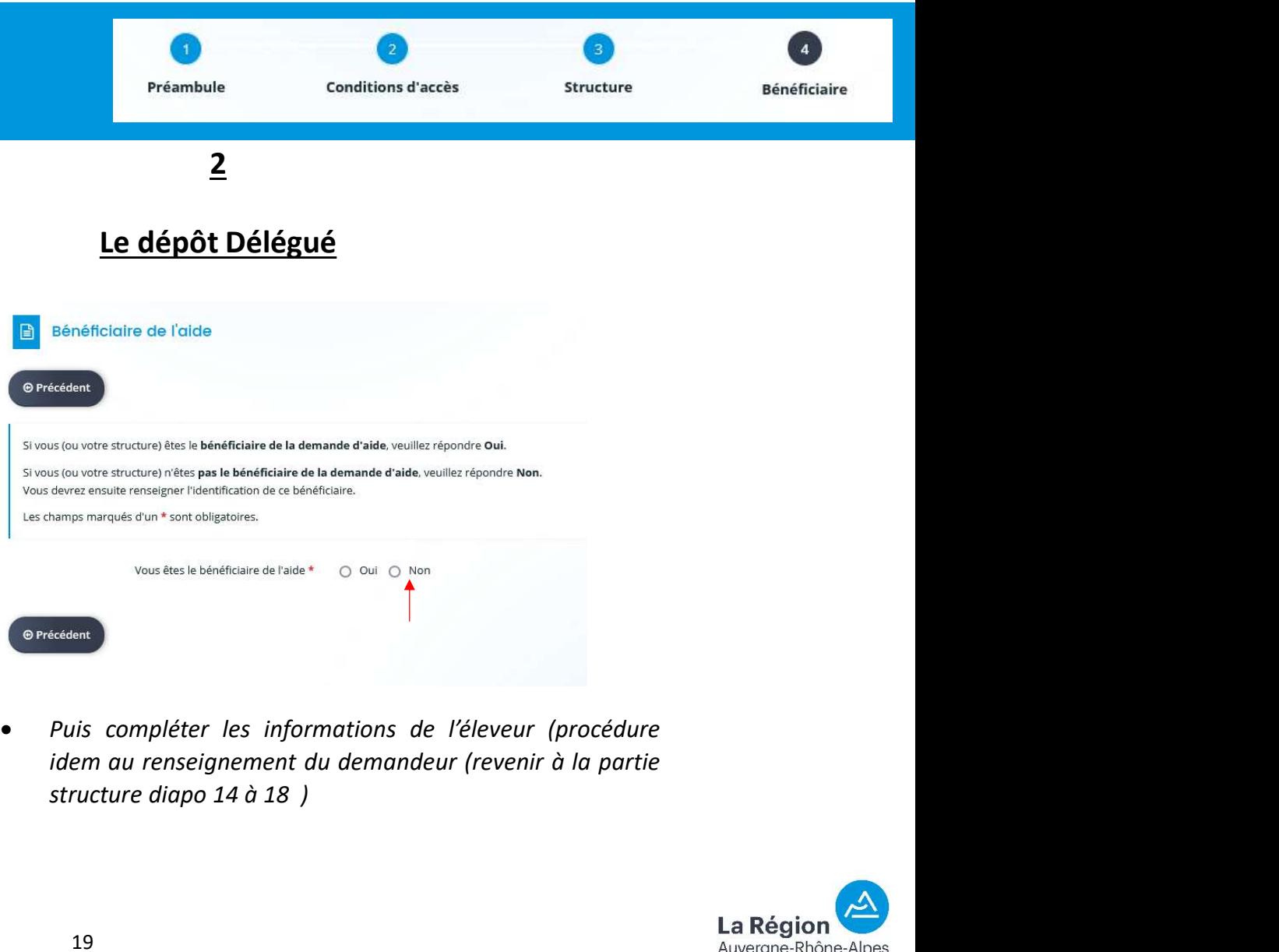

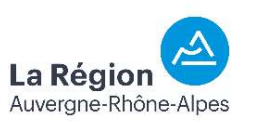

## Suite de la demande sur le guide de dépôt de l'aide spécifiquement ...

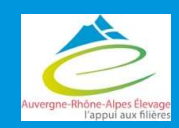

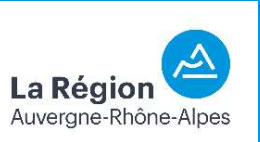